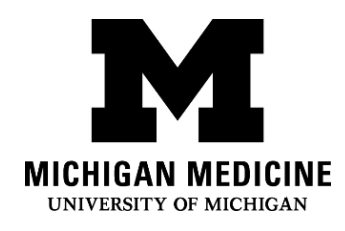

## **Cómo configurar la aplicación del portal del paciente de Michigan Medicine**

**Setting up your Michigan Medicine Patient Portal App (Spanish)**

#### **Paso 1: Step 1:**

Llame a la línea directa de asistencia del portal del paciente al (734) 615-0872. Si no habla inglés, puede pedir un intérprete al operador. Tenemos disponibles intérpretes de español. El operador le irá explicando cada uno de los pasos en **este folleto.** Call the patient portal assistance hotline at (734) 615-0872. If you do not speak English, you can ask the operator for an interpreter. Spanish interpreters are available. The operator will talk you through the steps in this handout.

- Si le preocupa que no vaya a entender lo que el operador dice, puede contactar a un intérprete y pedirle que llame por usted a la línea de asistencia del portal que aparece más arriba. Contacte a un intérprete **marcando:** If you are concerned that you won't understand what the operator is saying, you can contact an interpreter and ask them to call the portal assistance line above for you. Contact an interpreter by dialing:
	- $o$  1-734-539-5090 para español 1-734-539-5090 for Spanish

### **Paso 2: Descargue la aplicación del portal: Download the portal app:**

a. Busque en su IPhone la aplicación del App Store (ícono azul) Find the App Store (blue icon) on your iPhone

b. Para buscar, haga clic en la lupa. Click on the magnifying glass to search

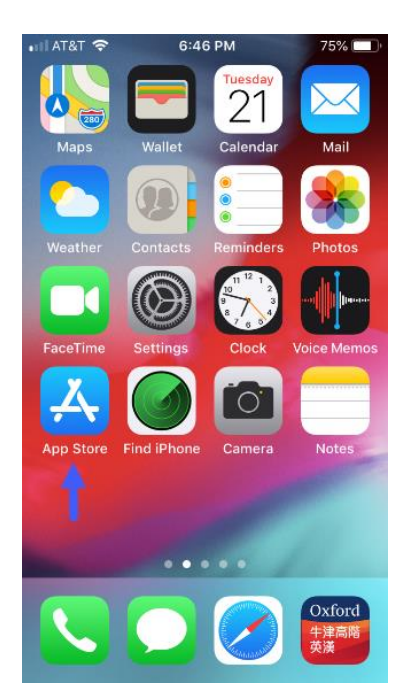

III AT&T <mark>수</mark> 2:44 PM  $773\%$ Ma **APP** OF THE Record moments with a mindful purpose. **FOR KIDS Learning Made Fun**  $\mathcal{Q}$ Ù  $\alpha$ ð ≋ Sea Games Updates Apps

Today

c. Busque y descargue "MyUofMHealth"

Search & download "MyUofMHealth"

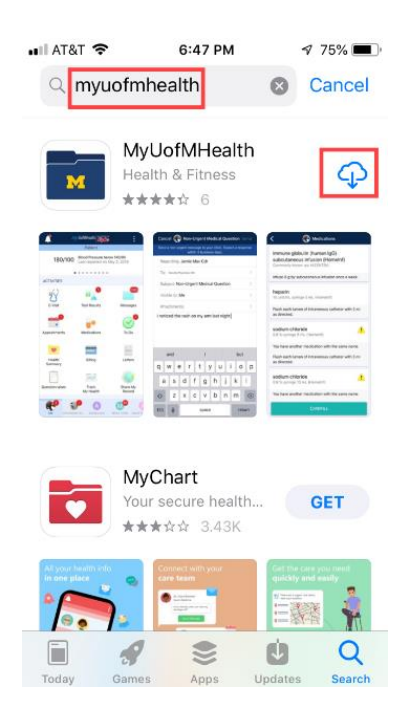

#### **Paso 3: Acepte el acuerdo de usuario final: Accept the end user**

**agreement:**

a. Para aceptar, haga clic en el botón verde al final del acuerdo de usuario.

Click on the green button at the end of the user agreement to accept

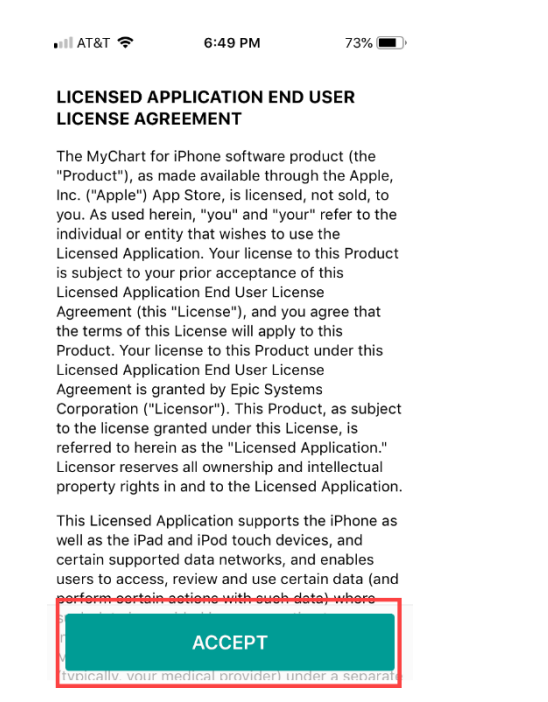

b. Para continuar, haga clic en permitir (*allow*) en el lado derecho de la pantalla de permitir notificaciones.

Click allow on the right side of the allow notifications screen to continue.

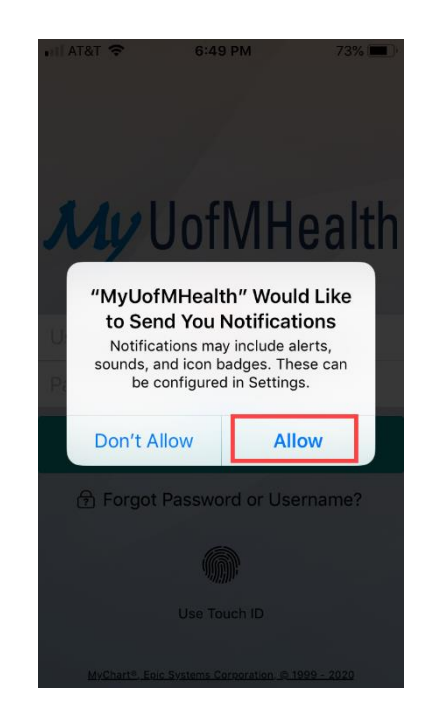

#### **Paso 4: Comience el proceso de inscripción: Begin registration:**

a. Para establecer una cuenta, haga clic en el botón azul de la pantalla de inicio de la sesión. Click the blue button on the login screen to sign up for an account.

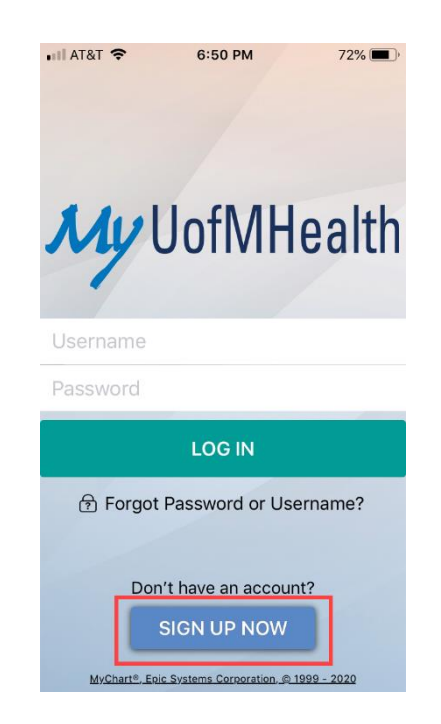

**Paso 5: Digite su información personal: Enter your personal Information:**

a. Pídale al operador su código de activación e introdúzcalo en los espacios correspondientes. Ingrese su fecha de nacimiento y número de historial médico (MRN*, por sus siglas en inglés*) y haga clic en el botón amarillo: "Siguiente" ("*Next*")

Ask the operator for your activation code, then enter it in the spaces. Enter your birthday and Medical Record Number (MRN) then click on the yellow button: "Next"

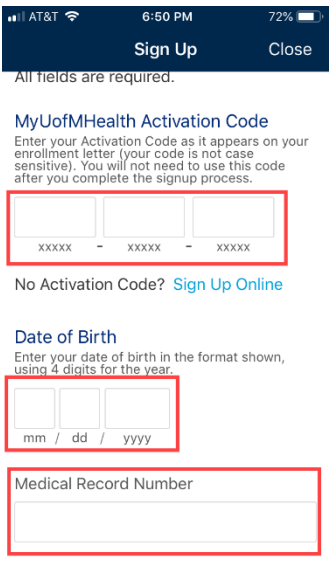

Interpreter Services Setting up your Michigan Medicine Patient Portal App (Spanish) b. A continuación, el sistema le pedirá que introduzca dos veces su dirección de correo electrónico, y luego proceda a crear su nombre de usuario y contraseña, preguntas de seguridad. Una vez creados estos, asegúrese de **anotarlos en algún sitio.** Afterwards, the system will be asking you to provide your email address twice, then you proceed to set up your user name and password, security questions. Once those are set, make sure you write them down.

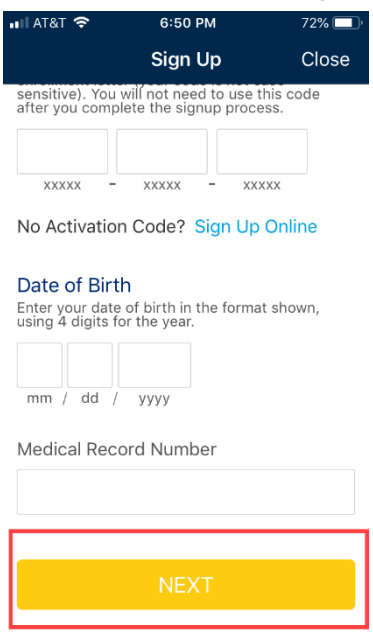

# **(Su elección) Paso 6: Configure la opción** *"Identificación táctil" ("touch ID")***; de esta manera le resultará más fácil iniciar la sesión:**

**(Your choice) Step 6: Set up touch ID, so log in will be easier:**

- a. Seleccione la primera opción *"Configurar ahora" ("Set Up Now")* Choose the first one "Set Up Now"
- b. Active la opción que muestra la impresión de los dedos (*finger print)*

Switch on the option that shows finger print

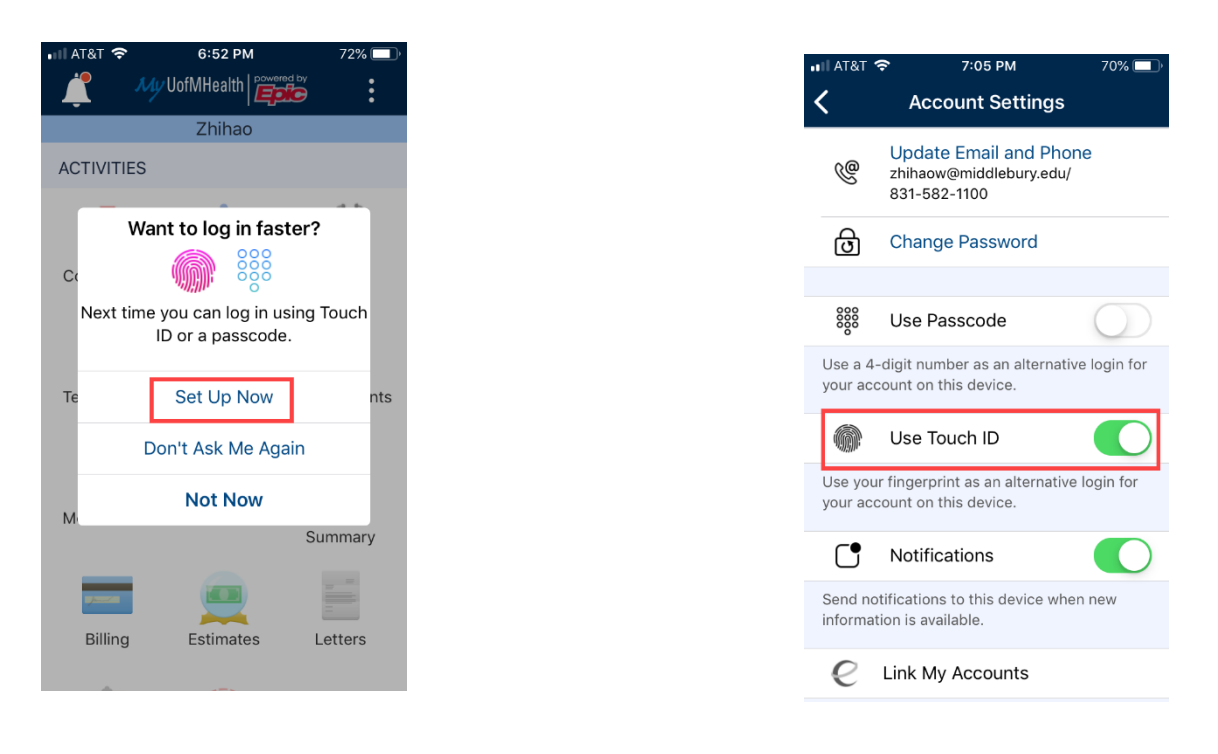

#### **Paso 7: Esté listo para su visita: Be ready for your visit:**

a. Haga clic en el ícono del calendario que dice "Citas" ("*Appointments*"). Una vez allí, haga clic en el botón de video, luego espere pacientemente a que su médico e intérprete se unan a la cita. Click on the calendar icon that says "Appointments". Once there, click on the video button, then wait patiently for your doctor and interpreter to join the visit!

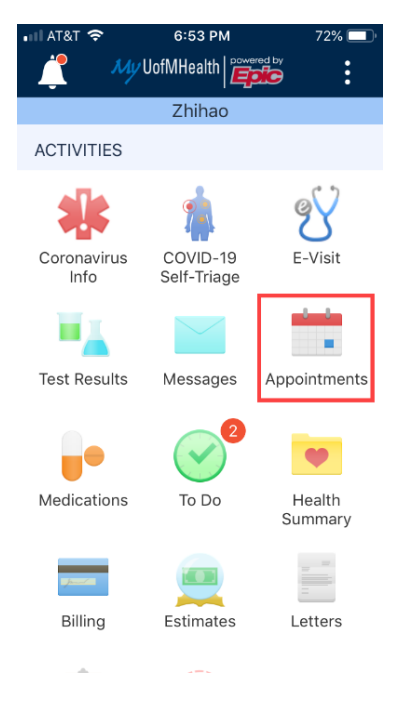

Interpreter Services Setting up your Michigan Medicine Patient Portal App (Spanish)

Descargo de responsabilidad: El presente documento contiene información y/o material educativo creado por Michigan Medicine para el paciente típico con su afección médica. El mismo puede incluir enlaces para acceder a contenidos en línea que no han sido creados por Michigan Medicine y por los cuales Michigan Medicine no asume ninguna responsabilidad. Este documento no sustituye la recomendación médica de su proveedor médico porque la experiencia de usted puede diferir de la del paciente típico. Converse con su proveedor médico si tiene cualquier pregunta sobre este documento, su afección médica o su plan de tratamiento. Disclaimer: This document contains information and/or instructional materials developed by Michigan Medicine for the typical patient with your condition. It may include links to online content that was not created by Michigan Medicine and for which Michigan Medicine does not assume responsibility. It does not replace medical advice from your health care provider because your experience may differ from that of the typical patient. Talk to your health care provider if you have any questions about this document, your condition or your treatment plan. Editado por: Karelyn Munro, BA Edited by: Karelyn Munro, BA

Traducción: Servicio de Intérpretes de Michigan Medicine

Translation: Michigan Medicine Interpreter Services

La información educativa para pacientes de [Michigan Medicine](http://www.uofmhealth.org/) está autorizada bajo la licencia de [Creative Commons Attribution-NonCommercial-ShareAlike 4.0 International Public License.](https://creativecommons.org/licenses/by-nc-sa/4.0/) Última revisión 05/2020

Patient Education by [Michigan Medicine](http://www.uofmhealth.org/) is licensed under a [Creative Commons Attribution-](https://creativecommons.org/licenses/by-nc-sa/4.0/)[NonCommercial-ShareAlike 4.0 International Public License.](https://creativecommons.org/licenses/by-nc-sa/4.0/) Last Revised 05/2020